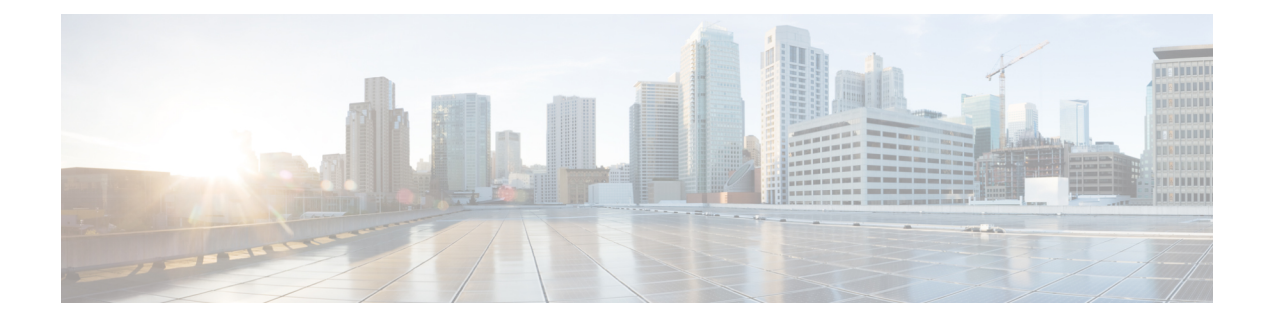

# データ収集とバックグラウンド タスク

ここでは、次の内容について説明します。

- [データ収集ジョブの制御](#page-0-0) (1 ページ)
- データ保持設定が Web GUI [データに及ぼす影響](#page-0-1) (1 ページ)
- [履歴データの保持について](#page-1-0) (2 ページ)
- [パフォーマンスおよびシステムのヘルス](#page-3-0) データ保持 (4 ページ)
- [アラーム、イベント、および](#page-10-0) Syslog の消去 (11 ページ)
- [ログの消去](#page-11-0) (12 ページ)
- [レポートの消去](#page-11-1) (12 ページ)
- [バックアップの消去](#page-12-0) (13 ページ)
- デバイス [コンフィギュレーション](#page-12-1) ファイルの消去 (13 ページ)
- ソフトウェア イメージ [ファイルの消去](#page-12-2) (13 ページ)
- システム [ジョブの制御](#page-12-3) (13 ページ)
- Cisco Prime LMS から Cisco Prime Infrastructure [へのデータの移行](#page-27-0) (28 ページ)

### <span id="page-0-1"></span><span id="page-0-0"></span>データ収集ジョブの制御

すべてのデータ収集タスク(およびデータ消去タスク)がジョブダッシュボードから制御され ます。「」を参照してください。データ収集ジョブは、「 」に一覧表示されています。

## データ保持設定が **Web GUI** データに及ぼす影響

[データの保持(Data Retention)] ページで加えた変更に従って、Web GUI に表示される情報が 決まります。[データの保持(DataRetention)]ページを開くには、**[**管理(**Administration**)**]** > **[**設定(**Settings**)**]** > **[**システム設定(**System Settings**)**]** を選択し、さらに **[**一般(**General**)**]** > **[**データの保持(**Data Retention**)**]** を選択します。

たとえば、7日より前の古い履歴パフォーマンスデータが不要な場合、パフォーマンスデータ 保持の値を次のように変更できます。

• [短期データ保持期間(Short-term Data Retention Period)]:1 日

• [中期データ保持期間(Medium-term Data Retain Period)]:3 日

• [長期データ保持期間(Long-term Data Retain Period)]:7 日

このような設定に変更すると、パフォーマンス レポートおよびパフォーマンス ダッシュボー ドに表示されるすべてのデータは、過去7日間のみが対象になります。パフォーマンスレポー トを作成すると、過去 7 日間より長いレポート期間を選択した場合でも、レポートには過去 7 日間のデータのみが含まれます(これは、保持するように選択したデータが7日間分であるた めです)。

同様に、パフォーマンスダッシュボードを表示して1週間を超える時間枠を選択しても、ダッ シュボードには過去 7 日間の日付のみが含まれます。

インターフェイスのモニタリングポリシーを作成する際に、15分ごと、5分ごと、または1分 ごとのポーリング間隔を定義できます。選択したポーリング間隔に基づいてデバイスデータが ポーリングされ、Oracle データベースに保存されます。データは 1 時間ごとに AHxxx テーブ ルに集約されます。また、1/5/15分に設定されたポーリング間隔に関係なく、ADxxxテーブル への集約が 1 日に 1 回行われます。

[インターフェイスヘルスポリシー (Interface Health Policy) ]タブでは、頻度が5分に設定され ている場合は、1 時間あたり 12 個のサンプルを表示できます。1 時間ごとにデータが集約テー ブルに移動されてインターフェイス統計の平均値が算出され、1 時間ごとの集約テーブルに 1 つのエントリが表示されます。ポーリング間隔に関係なく、集約はすべてのポリシーで同一で す。

データ保持の詳細とデータストレージの期間、イベント時間(ミリ秒単位)、および各データ ベースのエンティティ ID とイベント時間を表示できます。パフォーマンス データと集約デー タはパフォーマンス ダッシュレット > [インターフェイス(Interfaces)] > [トラフィック使用 率 (Traffic Utilization) 1タブに表示されます。

### <span id="page-1-0"></span>履歴データの保持について

Prime Infrastructure は次の 2 種類の履歴データを保存します。

**1.** 非集約履歴データ:まとめて収集または集約できない数値データ。クライアント アソシ エーション履歴は、非集約履歴データの 1 つの例です。

非集約データ収集タスクごとの保存期間(およびその他の設定)を定義できます。たとえば、 **[**管理(**Administration**)**]** > **[**設定(**Settings**)**]** > **[**システム設定(**System Settings**)**]** > **[**クライア ント(**Client**)**]**で、クライアント関連付けの履歴の保持期間を定義できます。デフォルトで、 すべての非集約履歴データの保存期間は 31 日または 1,000,000 レコードです。この保持期間は 365 日まで増やすことができます。

**1.** 集約履歴データ:全体として収集し、最小、最大、および平均として集約することが可能 な数値データ。クライアント カウントは、集約履歴データの 1 つの例です。

集約履歴データのタイプは次のとおりです。

• 傾向:これには、クライアント履歴、AP履歴、AP使用率、クライアント統計情報などの 無線関連の履歴情報が含まれます。

- デバイス ヘルス:これには、デバイスのアベイラビリティ、CPU、メモリ、およびイン ターフェイスの使用率、QoSなどの有線デバイスと無線デバイスに関するSNMPポーリン グ データが含まれます。
- ネットワーク監査レコード:これには、ユーザがトリガーした設定変更に関する監査レ コードなどが含まれます。
- パフォーマンス:これには、トラフィック統計情報、アプリケーションメトリック、音声 メトリックなどの保証データが含まれます。
- システム ヘルス レコード:これには、Prime Infrastructure 管理者ダッシュボードに表示さ れるほとんどのデータが含まれます。

これらの集約タイプの保持期間はデフォルト値、最小値、および最大値として定義されます (下記の表参照)。**[**管理(**Administration**)**]** > **[**設定(**Settings**)**]** > **[**システム設定(**System Settings**)**]** > **[**一般(**General**)**]** > **[**データの保持(**Data Retention**)**]** ページを使用して、集約 データの保持期間を定義します。集約タイプには、時間単位、日単位、および週単位がありま す。

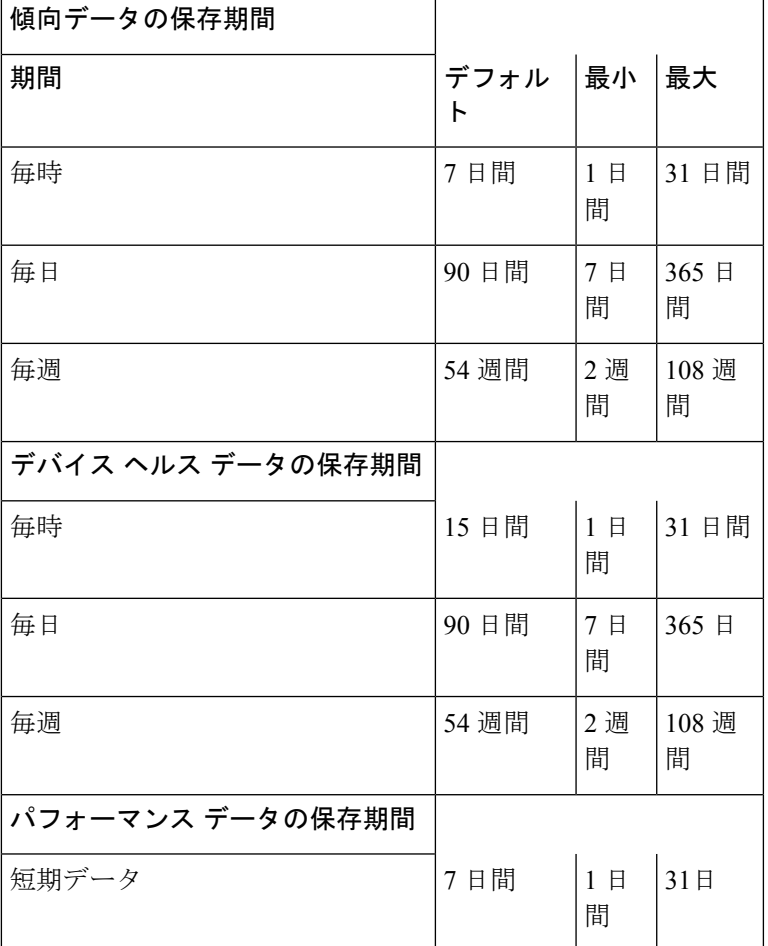

表 **<sup>1</sup> :** 集約履歴データの保持期間

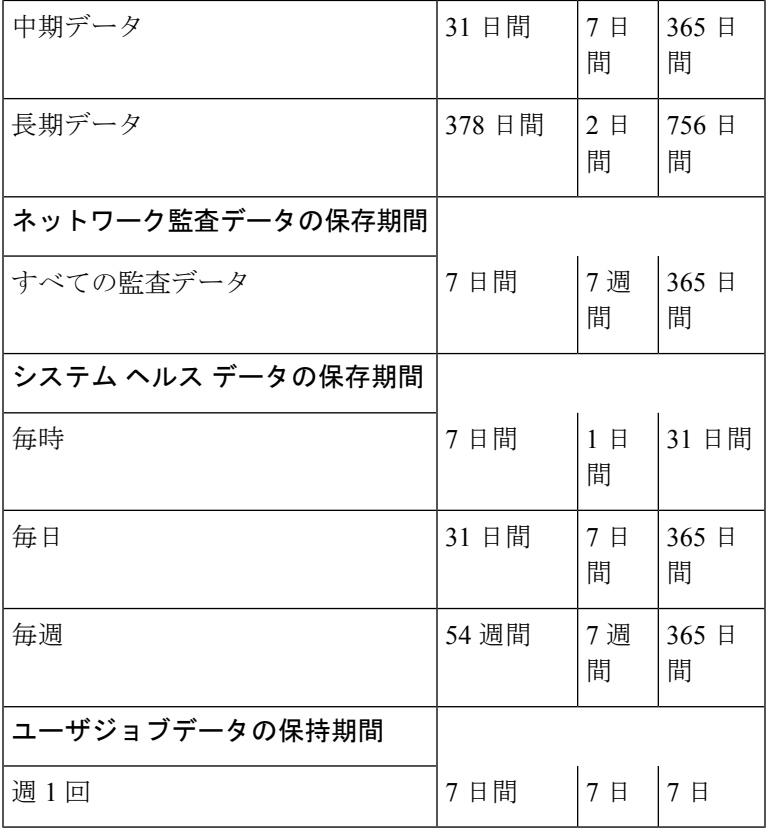

パフォーマンス データは次のように集約されます。

- 短期データは 5 分ごとに集約されます。
- 中期データは 1 時間ごとに集約されます。
- 長期データは 1 日ごとに集約されます。

## <span id="page-3-0"></span>パフォーマンスおよびシステムのヘルス データ保持

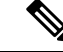

デフォルト設定はインタラクティブグラフから最も役立つ情報を取得するように最適化されて いるため、トレンド、デバイス ヘルス、システム ヘルス、およびパフォーマンス データの保 持期間を変更しないことをお勧めします。 (注)

次の表に、[データの保持 (Data Retention) ] ページに表示される情報を示します。

Ι

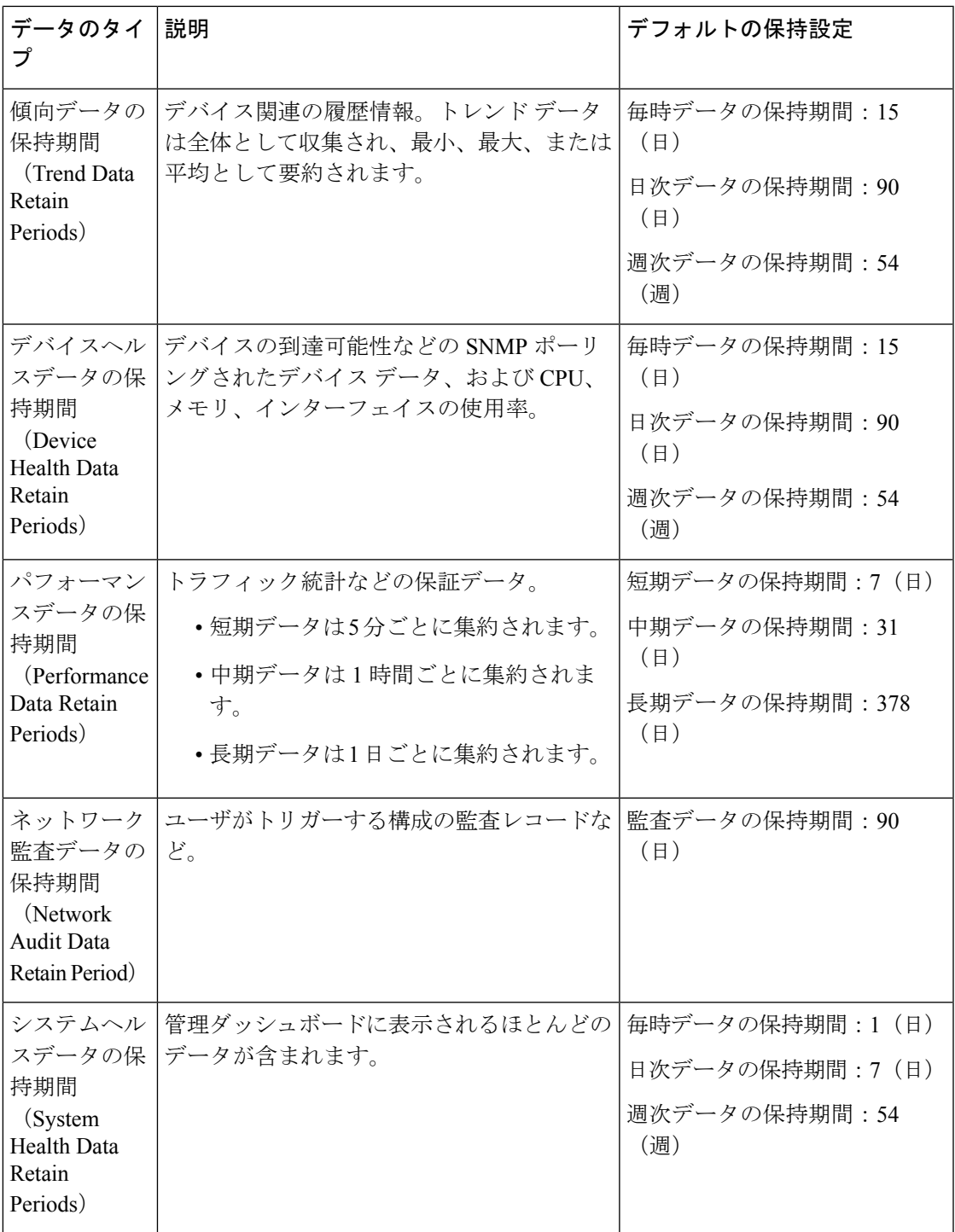

### データベース テーブル別のデータ保持の指定

管理者は、「データの保持 (Data Retention) ] ページの [その他のデータ保持条件 (Other Data Retention Criteria)] セクションを使用して、特定の Prime Infrastructure データベース テーブル の保持期間を設定できます。次の属性を使用して保持期間を指定できます。

- •[経過時間(時間単位)(Age(in hours))]: データベース内のすべてのレコードの最大デー タ保持期間を時間の単位で指定します。
- [最大レコード数(MaxRecords)]:特定のデータベースに保持するレコードの最大数を指 定します。[最大レコード数(Max Records)] の値が「NA」の場合、考慮される保持条件 が [経過時間(Age)] 属性のみであることを意味します。

セクションは、複数のサブセクションに分類されます。それぞれのサブセクションには、各 データベーステーブル名と現在の[経過時間 (Age) ]および[最大レコード数 (Max Records)] の値が一覧表示されます。これらの値によって、テーブル内の個々のレコードが保持されるか 破棄されるかが決定されます。このページには、テーブル内のデータの期間経過を計算するた めに使用される[経過時間 (Age) ]属性テーブルも一覧表示されます。オプティカルデバイス のカテゴリは、Prime Infrastructure の適用対象外です。

このセクションのいずれかのテーブルの値を変更するときは、事前にCisco Technical Assistance Centerに相談することを強くお勧めします。支援なしに変更すると、システムパフォーマンス に悪影響を与える可能性があります。

- ステップ **1 [**管理(**Administration**)**]** > **[**設定(**Settings**)**]** > **[**システム設定(**System Settings**)**]** > **[**一般(**General**)**]l** > **[**データの保持(**Data Retention**)**]** の順に選択します。
- ステップ **2** [その他のデータ保存基準(Other Data Retention Criteria)] セクションを展開します。
- ステップ **3** [経過時間(Age)] および [最大レコード数(Max Records)] の値を指定するデータベース テーブル サブセ クションを展開します。
- ステップ **4** 一覧表示しているデータベース テーブルをクリックし、必要に応じて新しい値を入力します。
- **ステップ5** [保存 (Save) ] をクリックします。

#### クライアント データの収集と保存の指定

管理者は、Prime Infrastructure の [クライアント(Client)] ページを使用して、次のようなネッ トワーク クライアント上のデータの保存に影響するパラメータを設定できます。

- アソシエーション解除されたクライアントに関するデータ。デフォルトは7日間で、これ はクライアントが再度アソシエートを試みるかどうかに関係なく適用されます。
- クライアント セッション履歴に関するデータ。Prime Infrastructure データベース内の行数 として、維持するセッション エントリの最大数を指定することもできます。
- DNS サーバから取得してキャッシュされたクライアント ホスト名。

これらのデータ保存オプションに加えて、このページでは次のオプションを有効または無効に することができます。

- クライアントからトラップが受信されたときに、自動的に診断チャネルを使用してそのク ライアントを修復します。
- 自動的に DNS サーバからクライアント ホスト名を取得します。
- クライアントからトラップまたはsyslogが受信されたときに、そのクライアントをポーリ ングします。
- 拡張クライアント トラップからクライアントを検出します。
- トランク ポートで有線クライアントを検出します。
- ルーチン クライアント アソシエーションおよびアソシエーション解除トラップおよび syslog を Prime Infrastructure イベントとして保存します。このオプションは、この種のト ラップや syslog が膨大な数になる期間(ネットワーク セットアップなど)の大規模ネッ トワーク上の Prime Infrastructure のパフォーマンス問題を回避するために、デフォルトで 無効になっています。それ以外の期間は、このオプションを有効にすることができます。
- すべての 802.1x および 802.11 クライアント認証失敗トラップを Prime Infrastructure イベン トとして保存します。このオプションは、この種のトラップやsyslogが膨大な数になる期 間(ネットワーク セットアップなど)の大規模ネットワーク上の Prime Infrastructure のパ フォーマンス問題を回避するために、デフォルトで無効になっています。ネットワークが 安定している場合は、このオプションを有効にすることができます。
- ステップ **1 [**管理(**Administration**)**]** > **[**設定(**Settings**)**]** > **[**システム設定(**System Settings**)**]** > **[**クライアントとユー ザ(**Client and User**)**]** > **[**クライアント(**Client**)**]** の順に選択します。
- ステップ **2** [データの保持(Data Retention)] で、必要に応じて値を変更します。
- ステップ3 [保存 (Save) 1をクリックします。

#### データ重複排除の有効化

データ重複除去を使用すれば、次のクラスのアプリケーションデータごとに権限のあるソース を特定することができます。

- TCP アプリケーションのアプリケーション応答時間データ
- すべてのアプリケーションのトラフィック分析データ
- RTP アプリケーションの音声/ビデオデータ

Prime Infrastructure は、ネットワークの要素とプロトコルに関するすべての受信データを保存 します。これには、複数のソースから受信した重複データも含まれます。信頼できるデータ ソースを指定した場合は、特定の場所やサイトを開いたときに、指定したソースからのデータ だけが表示されます。

[データ重複除去 (Data Deduplication) ]ページを使用すれば、特定の場所にある信頼できるデー タ ソースを 1 つまたは複数指定できます。たとえば、ブランチ オフィスのネットワーク解析 モジュール(NAM)に加えて、同じブランチから送信された NetFlow データもある場合は、 その場所の NAM または NetFlow データだけを Prime Infrastructure で表示するように選択でき ます。

- ステップ **1 [**サービス(**Services**)**]** > **[**アプリケーションの可視性と制御(**Application Visibility & Control**)**]** > **[**データ 重複排除(**Data Deduplication**)**]** を選択します。
- ステップ **2** [データ重複除去の有効化(Enable Data Deduplication)] チェックボックスをオンにして、[適用(Apply)] をクリックします。[データ重複除去 (Data Deduplication) ] ページに定義済みの場所グループが一覧表示 されます。
- ステップ **3** すべての場所にある信頼できるソースを自動的に検出するには、[自動検出(Auto-Detect)] をクリックし ます。これにより特定されると、アプリケーションデータの各クラスのソースを一覧表示する列の下にあ るリスト ボックスに、信頼できるソースのアドレスが Prime Infrastructure によって入力されます。
- ステップ **4** 特定の場所にあるアプリケーションデータのクラスの信頼できるソースを指定するには、次のように操作 します。
	- a) ロケーション グループ名をクリックします。
	- b) 信頼できるソースを指定するアプリケーションデータのクラスの下にあるドロップダウンリストボッ クスをクリックします(例えば、[アプリケーション応答時間(Application Response Time)] の下にあ るリスト ボックスをクリック)。
	- c) ドロップダウン リストから、そのロケーションとアプリケーション データのタイプに関して信頼でき るソースとして指定するデータ ソースを選択します。次に、[OK] をクリックします。
	- d) [保存 (Save) ] をクリックして選択内容を保存します。

信頼できるデータ ソースを指定する対象となるロケーションおよびアプリケーション データのタイプ のそれぞれに対し、必要に応じてこの手順を繰り返します。

ステップ **5** 終了したら、[適用(Apply)] をクリックして変更内容を保存します。

### レポートの保存と保持の制御

すべての定期レポートが定期レポートリポジトリに格納されます。定期レポートは、妥当な期 間だけリポジトリ内に保持しておいて、定期的に削除する必要があると考えられます。

- ステップ **1 [**管理(**Administration**)**]** > **[**設定(**Settings**)**]** > **[**システム設定(**System Settings**)**]** > **[**一般(**General**)**]l** > **[**レポート(**Report**)**]** の順に選択します。[レポート(Report)] ページが表示されます。
- ステップ **2** [リポジトリ パス(Repository Path)] で、Prime Infrastructure サーバ上のレポート リポジトリ パスを指定し ます。
- ステップ **3** [ファイルの保持期間(File Retain Period)] で、レポートを保持する最大日数を指定します。
- ステップ4 [保存 (Save) 1をクリックします。

### イベント受信後のインベントリ収集の指定

[インベントリ(Inventory)]ページで、デバイスのsyslogイベントが受信された場合に、Prime Infrastructure でインベントリを収集するかどうかを指定できます。

- ステップ **1 [**管理(**Administration**)**]** > **[**設定(**Settings**)**]** > **[**システム設定(**System Settings**)**]** > **[**インベントリ (**Inventory**)**]** の順に選択します。[インベントリ(Inventory)] ページが表示されます。
- ステップ **2** [イベント ベースのインベントリ収集の有効化(Enable event based inventory collection)] チェックボックス をオンにして、Prime Infrastructure がデバイスの syslog イベントを受信した場合にインベントリを収集でき るようにします。
- ステップ **3** Prime Infrastructure が新しく追加されたデバイスに関する syslog 通知とトラップ通知を有効にできるように する場合は、[デバイスに関するsyslogとトラップを有効にする(EnableSyslog andTraps on device)]チェッ クボックスをオンにします。
	- (注) この機能は、Cisco Nexus ではサポートされません。

ステップ4 [保存 (Save) 1をクリックします。

#### 設定導入動作の制御

管理者は、Prime Infrastructure ユーザが新しいデバイス設定テンプレートを導入するたびに、 デバイス設定をバックアップまたはロールバックするかどうかを選択できます。また、Cisco WLC 設定のアーカイブ方法も制御できます(下記の「関連項目」を参照)。

#### 関連トピック

[テンプレート導入前のデバイス設定のアーカイブ](#page-8-0) (9 ページ) [テンプレート導入失敗時のデバイス設定のロールバック](#page-9-0) (10 ページ) WLC [設定をいつどのようにアーカイブするかの指定](#page-9-1) (10 ページ)

#### <span id="page-8-0"></span>テンプレート導入前のデバイス設定のアーカイブ

[デバイス設定のバックアップ(Backup Device Configuration)] が有効になっている場合は、新 しい設定テンプレートが導入される前に、Prime Infrastructure が自動的にすべてのデバイスの 実行コンフィギュレーションとスタートアップ コンフィギュレーションをバックアップしま す。

- ステップ **1 [**管理(**Administration**)**]** > **[**設定(**Settings**)**]** > **[**システム設定(**System Settings**)**]** > **[**インベントリ (**Inventory**)**]** > **[**設定(**Configuration**)**]** を選択します。
- ステップ **2** [デバイス設定のバックアップ(Backup Device Configuration)] チェックボックスをオンにします。
- ステップ3 [保存 (Save) 1をクリックします。

関連トピック

[テンプレート導入失敗時のデバイス設定のロールバック](#page-9-0) (10 ページ)

#### <span id="page-9-0"></span>テンプレート導入失敗時のデバイス設定のロールバック

[ロールバック設定(Rollback Configuration)] が有効になっている場合は、新しい設定テンプ レートのデバイスへの導入に失敗した場合に、Prime Infrastructure が自動的に最後にアーカイ ブされた実行コンフィギュレーションとスタートアップコンフィギュレーションに各デバイス をロールバックします。

- ステップ1 [管理(Administration)] > [設定(Settings)] > [システム設定(System Settings)] > [設定(Configuration)] の順に選択します。
- ステップ2 [設定のロールバック (Rollback Configuration) 1チェックボックスをオンにします。
- <span id="page-9-1"></span>ステップ3 [保存 (Save) ] をクリックします。

#### **WLC** 設定をいつどのようにアーカイブするかの指定

デフォルトで、Prime Infrastructure は、次の場合にいつでも、Cisco Wireless LAN Controller (WLC)ソフトウェアを実行している各デバイスのスタートアップ コンフィギュレーション のバックアップ アーカイブを維持します。

- これらのデバイスの初期インベントリを収集した場合
- これらのデバイスの設定変更イベントの通知を受信した場合

Prime Infrastructure は、Cisco WLC ソフトウェアを実行しているデバイスのコンフィギュレー ション アーカイブ サポートを提供します。コンフィギュレーション アーカイブには、スター トアップコンフィギュレーションのみが含まれています。実行コンフィギュレーションはコン フィギュレーション アーカイブから除外されます。

次のような、Cisco WLC 設定アーカイブを制御するさまざまな基本パラメータを変更できま す。

- •すべてのCisco WLC設定操作(フェッチ、アーカイブ、またはロールバック)の最大タイ ムアウト。
- Cisco WLC 設定アーカイブ サマリー情報の更新を待機する最大時間。
- 初期インベントリ収集時、各インベントリの同期後、および設定変更イベントの受信時に 設定をアーカイブするかどうか。
- アーカイブした設定をファイルにエクスポートするときにセキュリティ情報をマスクする かどうか。
- 各デバイスのアーカイブした設定の最大数とそれらを保持する最大日数。
- アーカイブ操作に使用するスレッド プールの最大数。デフォルトを増やすと、1,000 を超 えるデバイスが関係する変更をアーカイブする間の Prime Infrastructure のパフォーマンス に役立つ可能性があります。

また、アーカイブの目的で、特定のファミリ、タイプ、またはモデルのデバイス上で指定した コマンドが関係するすべての変更を無視するように Prime Infrastructure に指示することもでき ます。これは、1 つ以上のデバイスの一部のパラメータの重要でない変更または定常的に発生 する変更を無視する場合に便利です。

- ステップ **1 [**管理(**Administration**)**]** > **[**設定(**Settings**)**]** > **[**システム設定(**System Settings**)**]** > **[**設定アーカイブ (**Configuration Archive**)**]** の順に選択します。
- ステップ2 [基本 (Basic) ] タブで、必要に応じて基本的なアーカイブ パラメータを変更します。
	- エクスポート中にセキュリティ コンテンツをマスキングするオプションが、[インベントリ (Inventory) ]>[デバイス管理 (Device Management) ]>[設定アーカイブ (Configuration Archive) ] ページに表示されます。詳細については、Download [Configuration](http://www.cisco.com/c/en/us/support/cloud-systems-management/prime-infrastructure/products-user-guide-list.html) Filesを参照してください。 (注)
- ステップ **3** アーカイブする設定から除外するデバイスと設定コマンドを指定するには、次の手順を実行します。
	- a) [Advanced] タブをクリックします。
	- b) [製品ファミリ(ProductFamily)]リストで、除外する設定コマンドを指定するデバイスを選択します。 リスト/ツリー ビュー ドロップダウンを使用するか、> アイコンをクリックして、除外コマンドを指定 する個別の製品タイプとモデルにドリルダウンします。
	- c) [コマンド除外リスト(Command Exclude List)] で、現在選択されているファミリ、タイプ、またはモ デルから除外する設定コマンドを(カンマで区切って)入力します。

選択したデバイスに設定変更がされていても、その変更が除外リストで指定されたコマンドの 1 つで あることを Prime Infrastructure が検出した場合、Prime Infrastructure はその変更を含む設定のアーカイ ブ バージョンを作成しません。

- d) [保存 (Save) ] をクリックします。
- e) デバイス ファミリ、タイプ、またはモデルに対して指定された一連のコマンド除外を削除するには、 [製品ファミリ(Product Family)] リストでデバイスを選択して、[リセット(Reset)] をクリックしま す。

## <span id="page-10-0"></span>アラーム、イベント、および **Syslog** の消去

これらのデフォルトの消去設定は、最適なパフォーマンスを保証するために用意されていま す。これらの設定を調整するときには、特に が非常に大規模なネットワーク(これらの設定 値を大きくすると悪影響が生じる可能性がある)を管理している場合に注意が必要です。 (注)

は、最大 8000000 個のイベントと 2000000 個の syslog をデータベースに格納します。

システム パフォーマンスを保護するため、 は次の表の設定に従ってアラーム、イベント、お よびsyslogを消去します。これらの設定はすべてデフォルトで有効化されます。データは毎日 削除されます。アラームテーブルは毎時チェックされ、アラームテーブルが300,000の上限を 超えた場合、 は、アラーム テーブルのサイズが制限内に収まるまで、最も古いクリア済みア ラームを削除します。

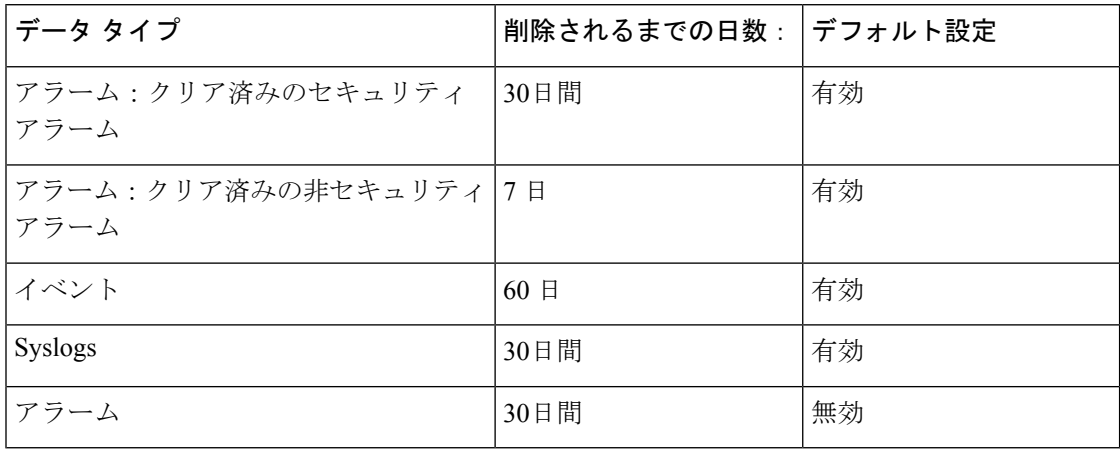

設定を変更するには、**[**管理(**Administration**)**]** > **[**設定(**Settings**)**]** > **[**システム設定(**System Settings**)**]**を選択して、**[**アラームおよびイベント(**Alarms andEvents**)**]** > **[**アラームおよびイ ベント(**Alarms andEvents**)**]**を選択し、[アラームおよびイベントのクリーンアップオプショ ン(Alarm and Event Cleanup Options)] エリアの設定を変更します。

## <span id="page-11-0"></span>ログの消去

ログの消去設定を調整するには、**[**管理(**Administration**)**]** > **[**設定(**Settings**)**]** > **[**ロギング (**Logging**)**]**を選択します。ログは最大サイズに達するまで保存されます。最大サイズに達し た時点で、ログファイルに番号が追加され、新しいログが開始されます。ログの数が最大数を 超えると、最も古いログが削除されます。

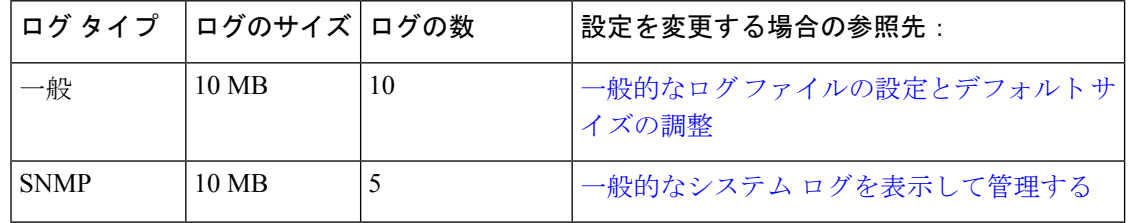

次の表に、一般ログと SNMP ログのデフォルトの消去値をリストします。

## <span id="page-11-1"></span>レポートの消去

デフォルトでは、レポートは/localdisk/ftp/reportsという名前のリポジトリに保管され、31日が 経過するとこのディレクトリから削除されます。フィルタ ページで設定したレポート フィル タはデータベースに保存され、消去されることはありません。

- ステップ **1 [**管理(**Administration**)**]** > **[**設定(**Settings**)**]** > **[**システム設定(**System Settings**)**]** の順に選択し、**[**一般 (**Genera**)**]** > **[**レポート(**Reports**)**]** を選択します。
- ステップ2 必要に応じて、サーバ上のレポートリポジトリの場所を変更します。リポジトリは、FTPルートパーティ ションの下になければなりません。
- ステップ **3** レポートを消去するデフォルト経過時間を変更するには、[ファイルの保持期間(File Retain Period)] に新 しい値を入力します。
- ステップ4 [保存 (Save) ] をクリックします。

## <span id="page-12-0"></span>バックアップの消去

デフォルトで、2つのバックアップがローカルリポジトリに保存されます。リモートリポジト リを使用している場合は、自動バックアップ消去メカニズムがありません。古いバックアップ を手動で削除する必要があります[。保存する自動アプリケーション](bk_CiscoPrimeInfrastructure_3_7_AdminGuide_chapter3.pdf#nameddest=unique_125) バックアップ数の変更 を 参照してください。

## <span id="page-12-1"></span>デバイス コンフィギュレーション ファイルの消去

デバイスごとに、5つのコンフィギュレーションファイルが設定アーカイブに保存されます。 30 日より前のファイルは消去されます。デバイス コンフィギュレーション ファイルは手動で 削除することができません。。

## <span id="page-12-3"></span><span id="page-12-2"></span>ソフトウェア イメージ ファイルの消去

デバイス ソフトウェア イメージ ファイルは、データベースから自動的には消去されません。 このファイルは、GUI クライアントを使用して手動で削除する必要があります。

### システム ジョブの制御

Prime Infrastructure では、スケジュール設定されたデータ収集ジョブを定期的に実行します。 各ジョブのスケジュールを変更したり、ジョブを一時停止、再開、または即時実行できます。

これらのシステム ジョブを無効化または制限すると、Prime Infrastructure の使用、特にレポー ト作成に直接影響する可能性があります。このような影響を考慮するには、そのデータが使用 されるレポートに注目してください。

#### 関連トピック

[データ収集ジョブのスケジューリング](#page-13-0) (14 ページ) [データ収集ジョブの再開](#page-13-1) (14 ページ)

[データ収集ジョブの即時実行](#page-14-0) (15 ページ) システム [ジョブについて](#page-14-1) (15 ページ)

### <span id="page-13-0"></span>データ収集ジョブのスケジューリング

システム ジョブは、「システム ジョブについて」で説明しているとおり、デフォルトの定期 スケジュールで実行されます。必要に応じてこれらのスケジュールを再設定できます。

- ステップ **1 [**管理(**Administration**)**]** > **[**ダッシュボード(**Dashboard**)**]** > **[**ジョブダッシュボード(**Job Dashboard**)**]** > **[**システム ジョブ(**System Jobs**)**]** の順に選択します。
- ステップ **2** スケジュールを再設定するデータ収集ジョブのカテゴリ(たとえば[APIC-EM統合(APIC-EMIntegration)]、 [保証とヘルスの要約(Assurance and Health Summary)]、[インフラストラクチャ(Infrastructure)]、[イン ベントリとディスカバリ(Inventory and Discovery)]、[ステータスとワイヤレスのモニタリング(Status and Wireless Monitoring)] など)を選択します。
- ステップ **3** スケジュールを再設定するシステム ジョブの横にあるチェックボックスをクリックします。
- ステップ **4** [スケジュールの編集(Edit Schedule)] をクリックし、ジョブの実行スケジュールを指定します。

ジョブが実行される日付と時刻を指定できます。ジョブの繰り返しとして、1 分に 1 回、1 時間に 1 回、週 1 回、月 1 回、年 1 回を選択できます。デフォルトでは終了時刻は指定されていません。

<span id="page-13-1"></span>ステップ5 終了したら、「送信 (Submit) ] をクリックします。

### データ収集ジョブの再開

スケジュール設定されたデータ収集ジョブの一時停止や、すでに一時停止されたジョブの再開 ができます。

- ステップ **1 [**管理(**Administration**)**]** > **[**ダッシュボード(**Dashboard**)**]** > **[**ジョブダッシュボード(**Job Dashboard**)**]** > **[**システム ジョブ(**System Jobs**)**]** の順に選択します。
- ステップ2 停止または再開するデータ収集ジョブのカテゴリ (たとえば [APIC-EM 統合 (APIC-EM Integration) ]、[保 証とヘルスの要約(Assurance and Health Summary)]、[インフラストラクチャ(Infrastructure)]、[インベ ントリとディスカバリ(Inventory and Discovery)]、[ステータスとワイヤレスのモニタリング(Status and Wireless Monitoring) 1など)を選択します。
- ステップ **3** 目的のシステム ジョブの横にあるチェックボックスをクリックします。
- ステップ **4** [シリーズの一時停止(Pause Series)] をクリックすると、ジョブの実行が停止します。

ジョブがすでに一時停止されている場合は、[シリーズの再開(Resume Series)] をクリックすると、現在 のスケジュールに基づいて実行が再開されます。

#### <span id="page-14-0"></span>データ収集ジョブの即時実行

下記の手順に加え、ジョブのスケジュールを再設定して、実行時刻として[今すぐ(Now)]を 選択して送信すると、ジョブを即時に実行できます。その後、このジョブを選択し、[実行 (Run)] をクリックします。

- ステップ **1 [**管理(**Administration**)**]** > **[**ダッシュボード(**Dashboard**)**]** > **[**ジョブダッシュボード(**Job Dashboard**)**]** > **[**システム ジョブ(**System Jobs**)**]** の順に選択します。
- ステップ **2** 実行するデータ収集ジョブのカテゴリ(たとえば [APIC-EM 統合(APIC-EM Integration)]、[保証とヘルス の要約 (Assurance and Health Summary) 1、[インフラストラクチャ (Infrastructure) 1、「インベントリとディ スカバリ(Inventory and Discovery)]、[ステータスとワイヤレスのモニタリング(Status and Wireless Monitoring)] など)を選択します。
- ステップ **3** 即時実行するシステム ジョブの横にあるチェックボックスをクリックします。
- <span id="page-14-1"></span>ステップ **4** [実行(**Run**)] をクリックします。

### システム ジョブについて

次の表に、Prime Infrastructure が実行するバックグラウンド データ収集ジョブの説明を示しま す。

表 **2 :** インベントリ データ収集ジョブ

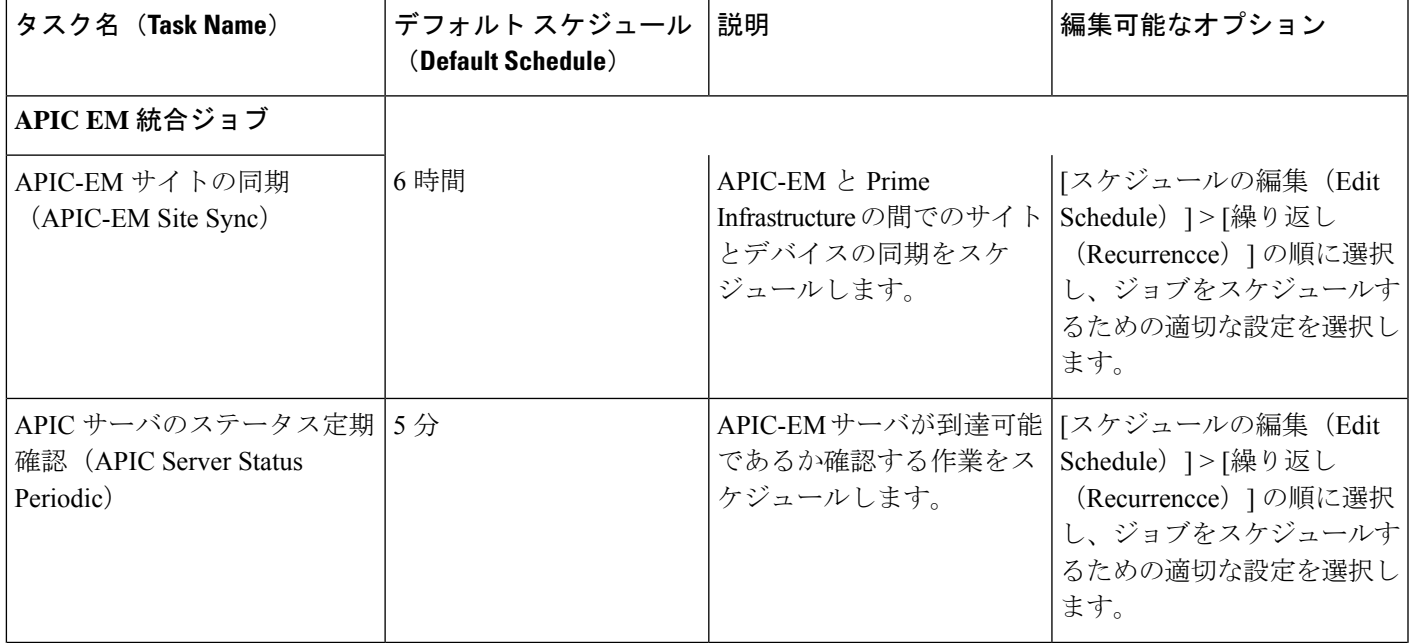

 $\overline{\phantom{a}}$ 

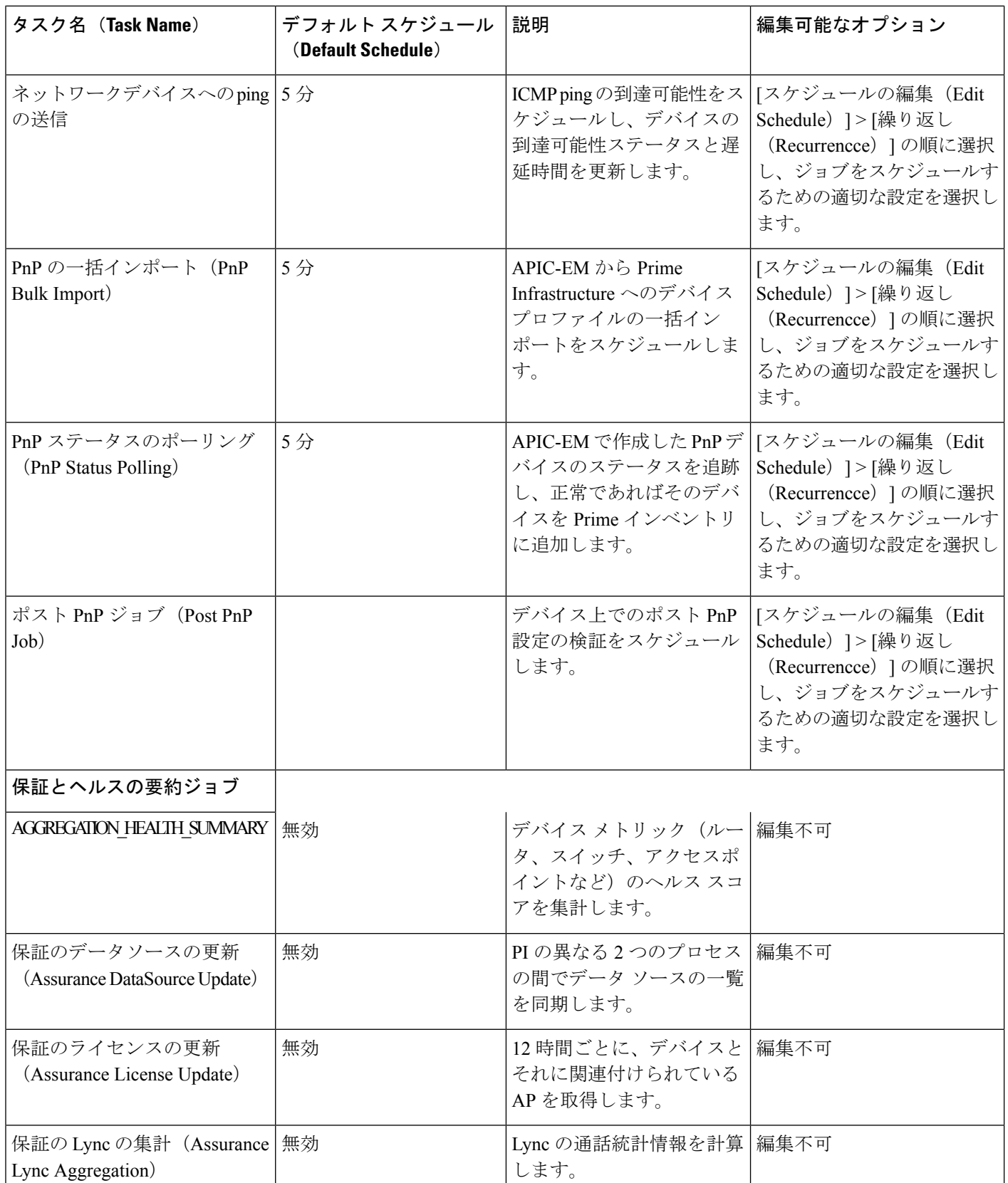

Ι

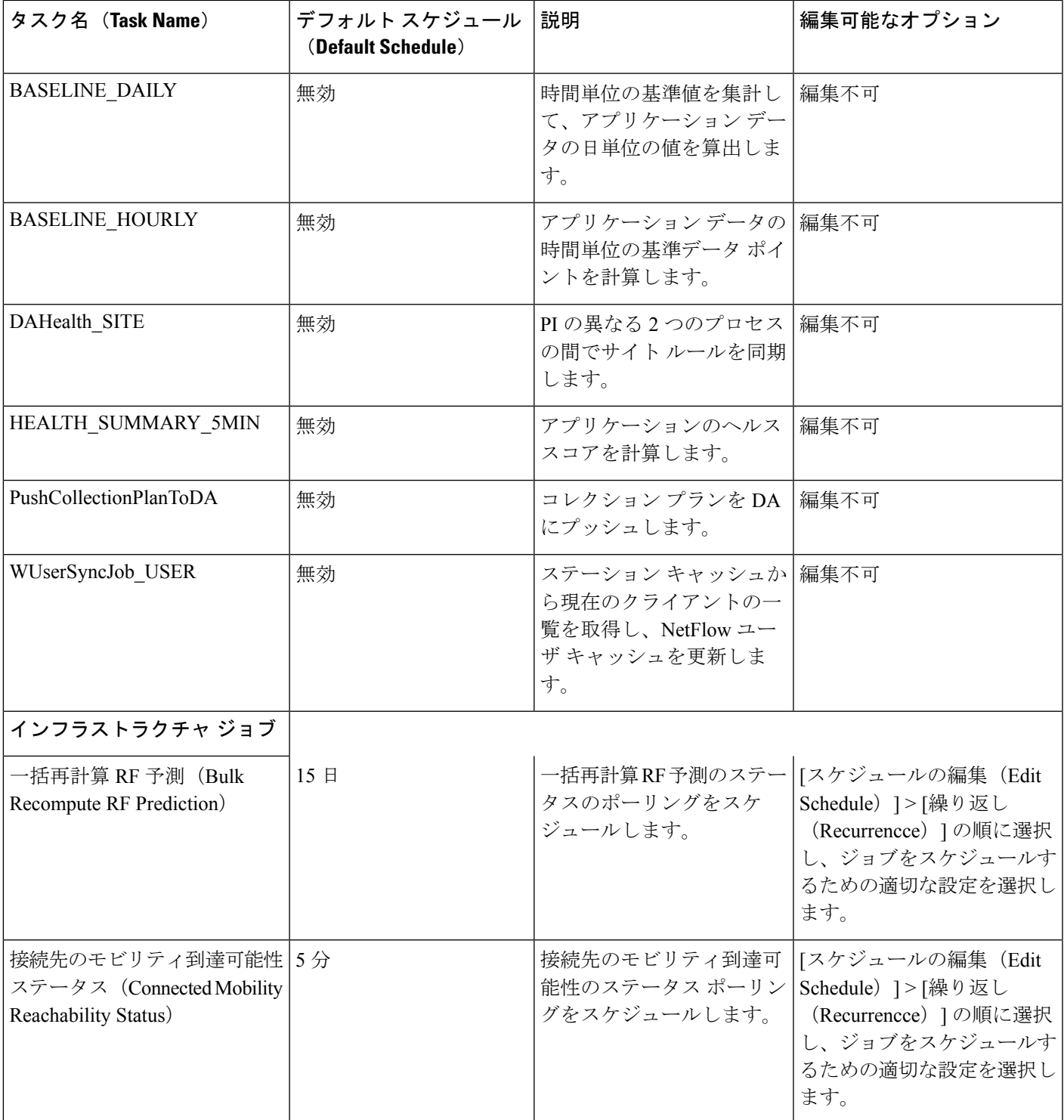

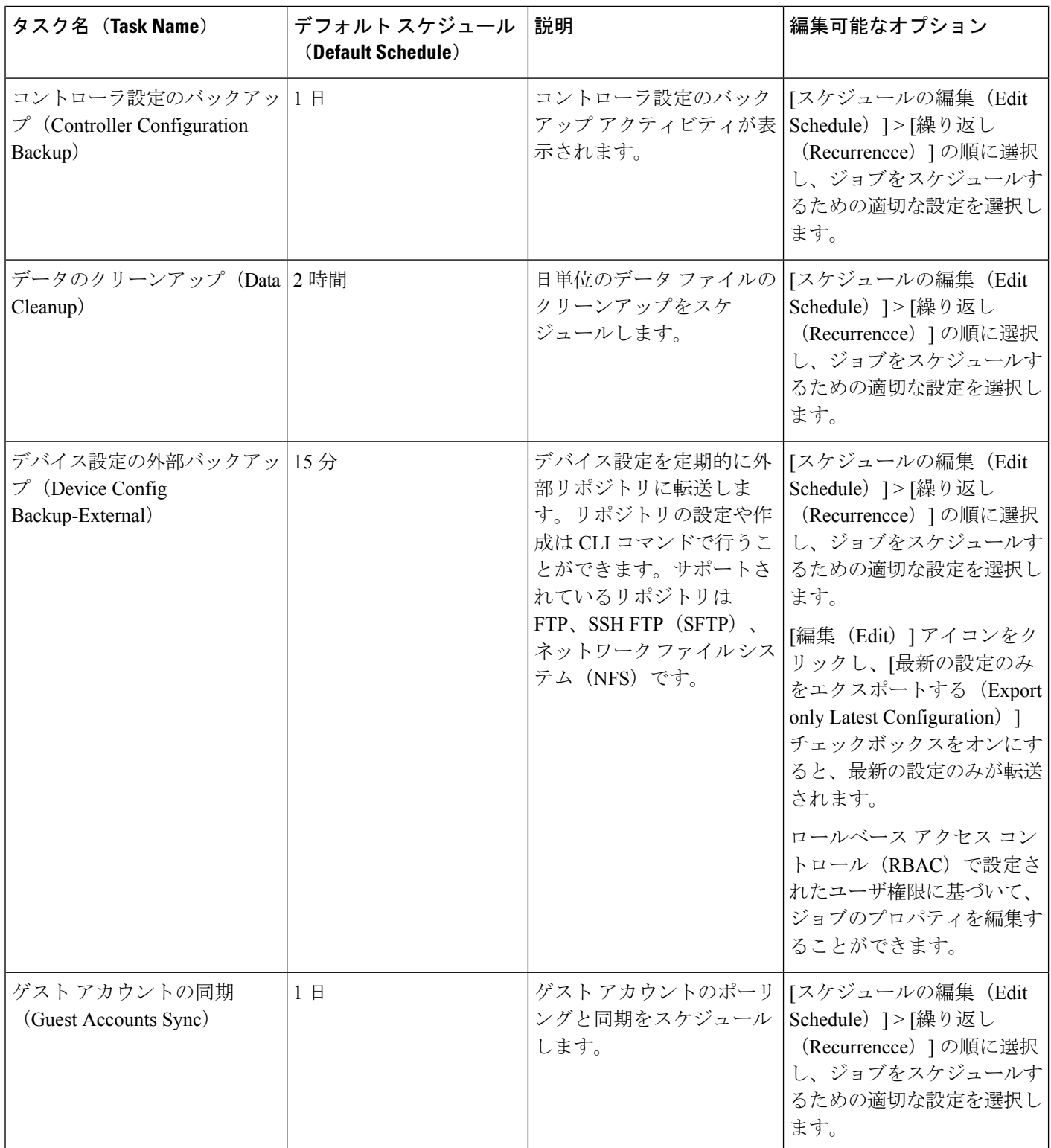

I

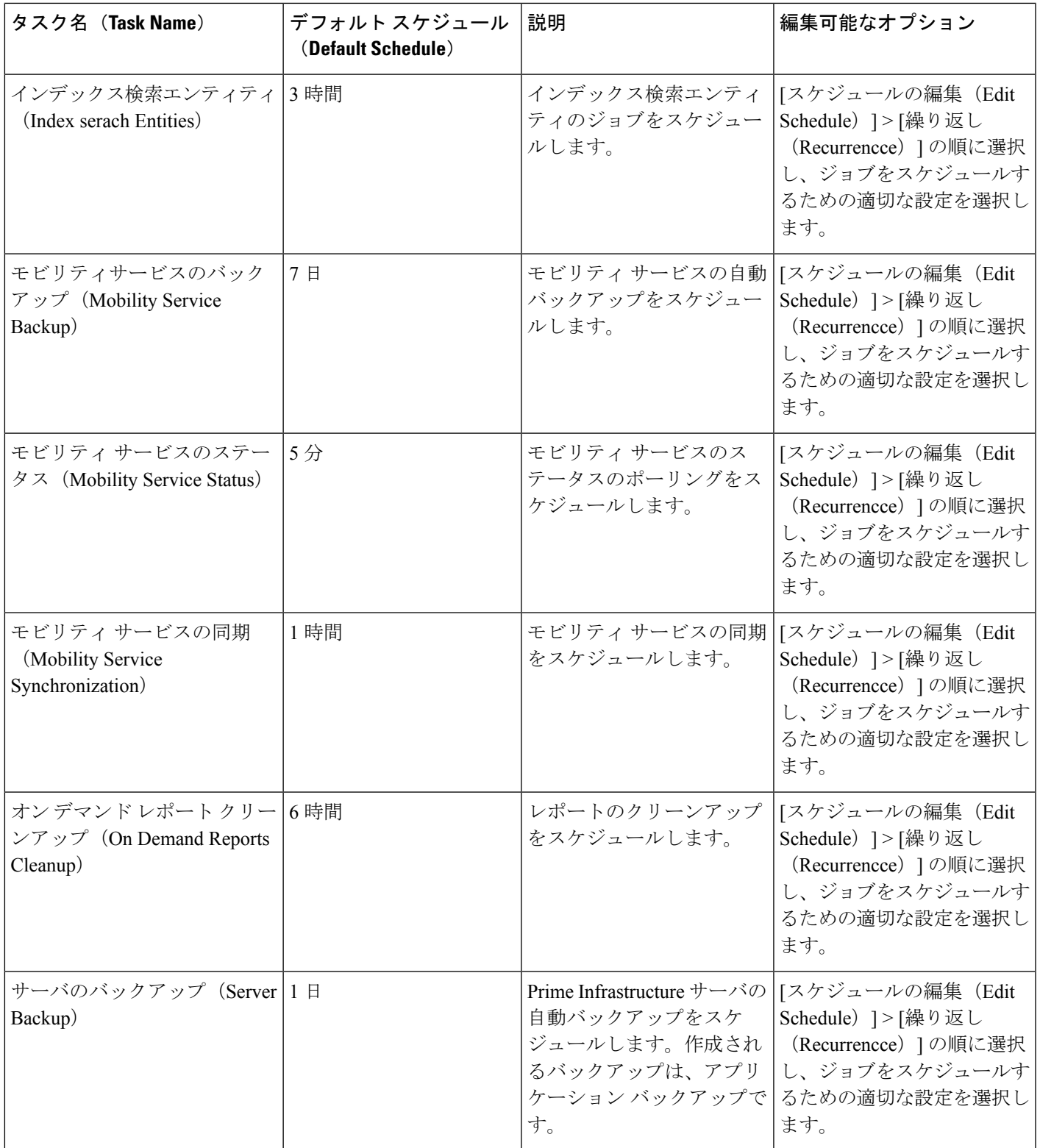

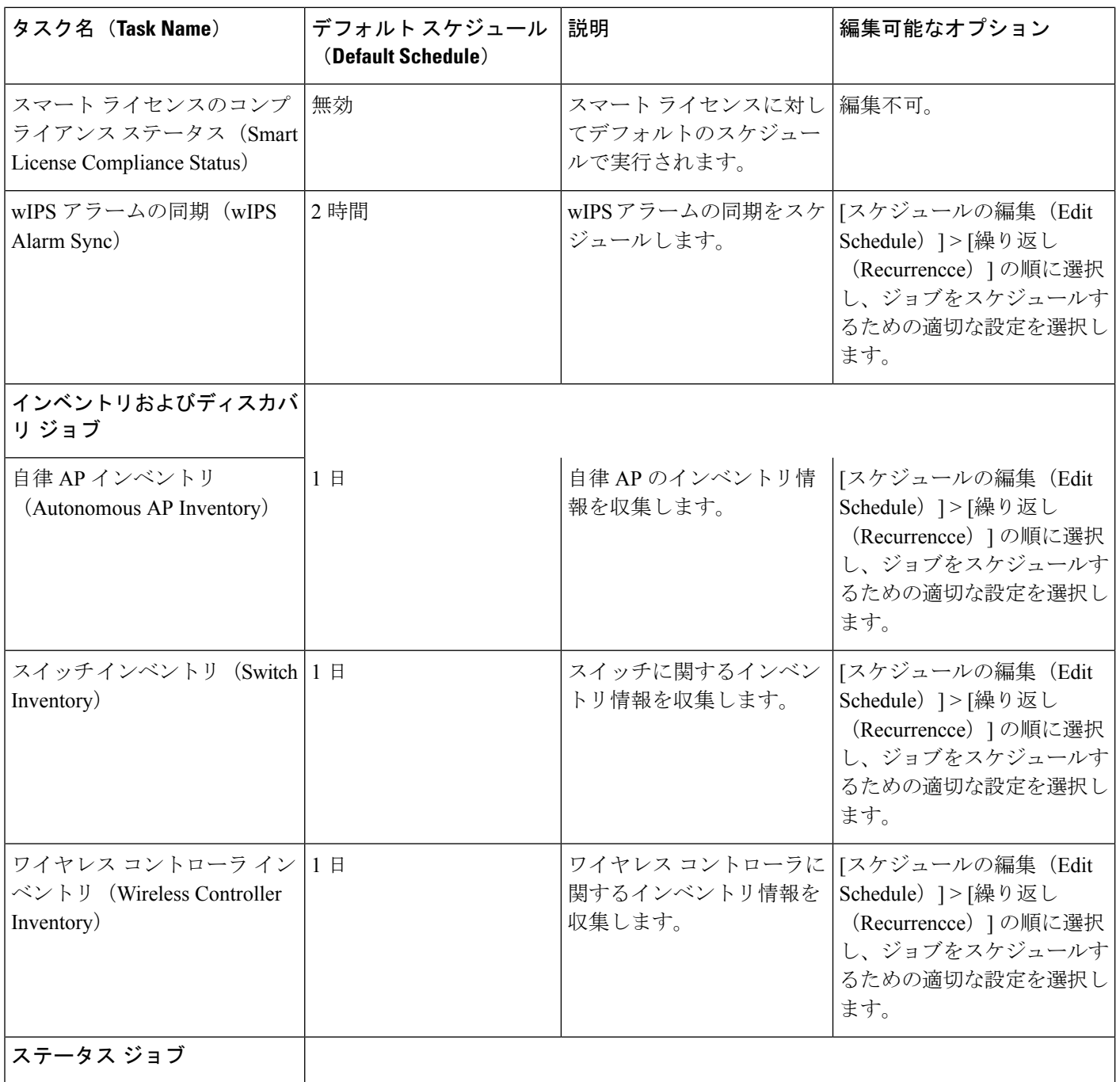

Ι

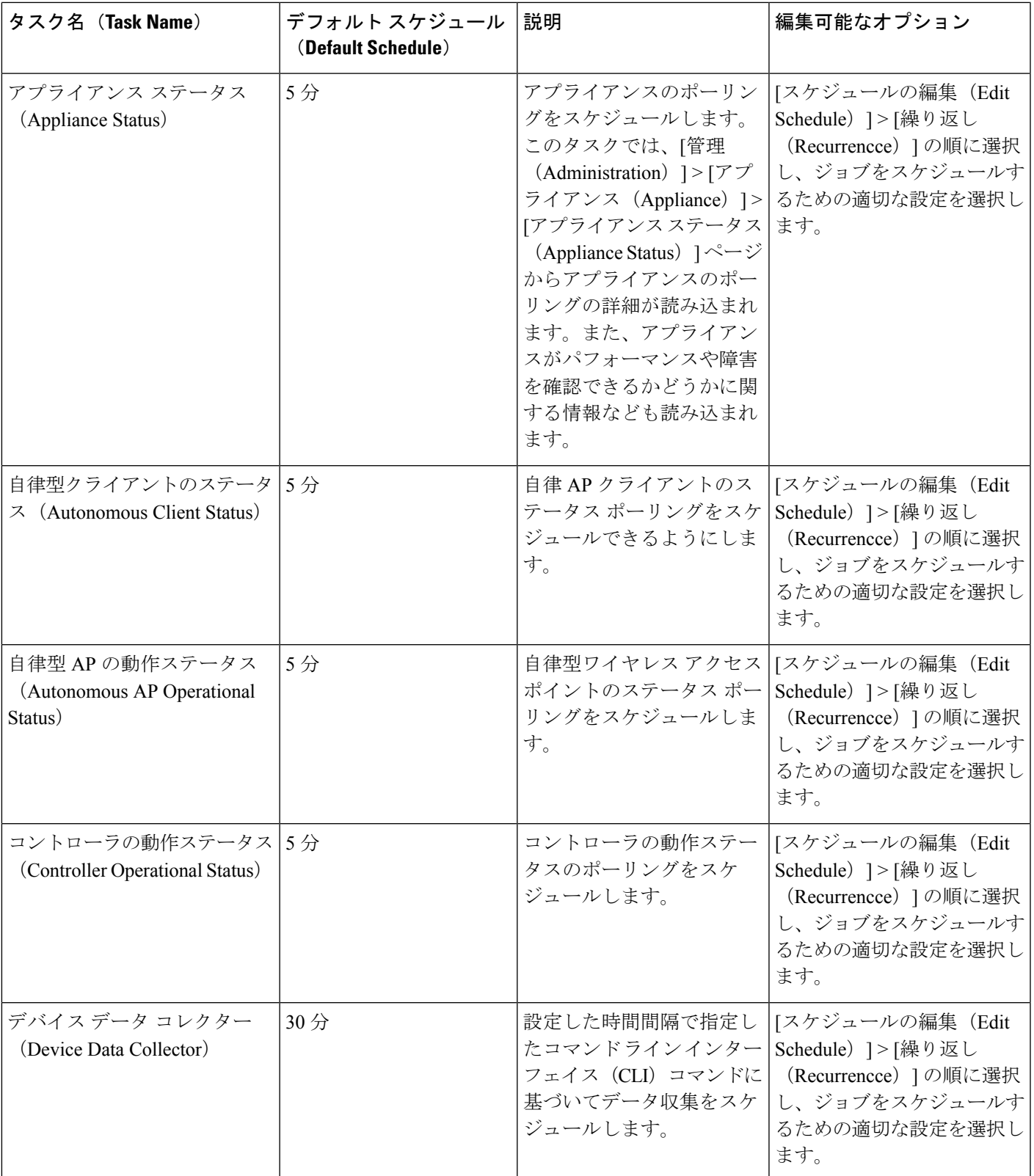

I

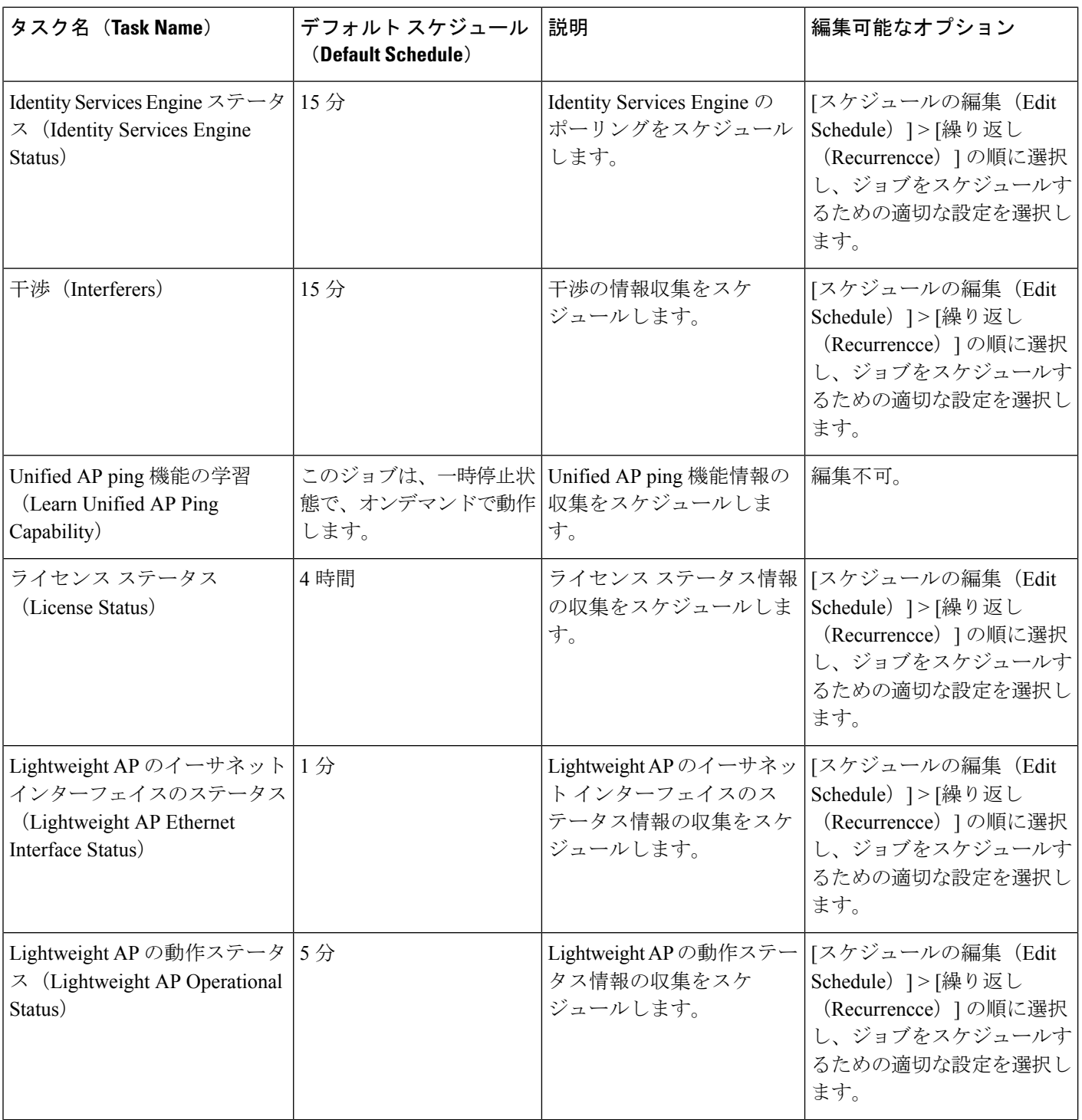

 $\mathbf I$ 

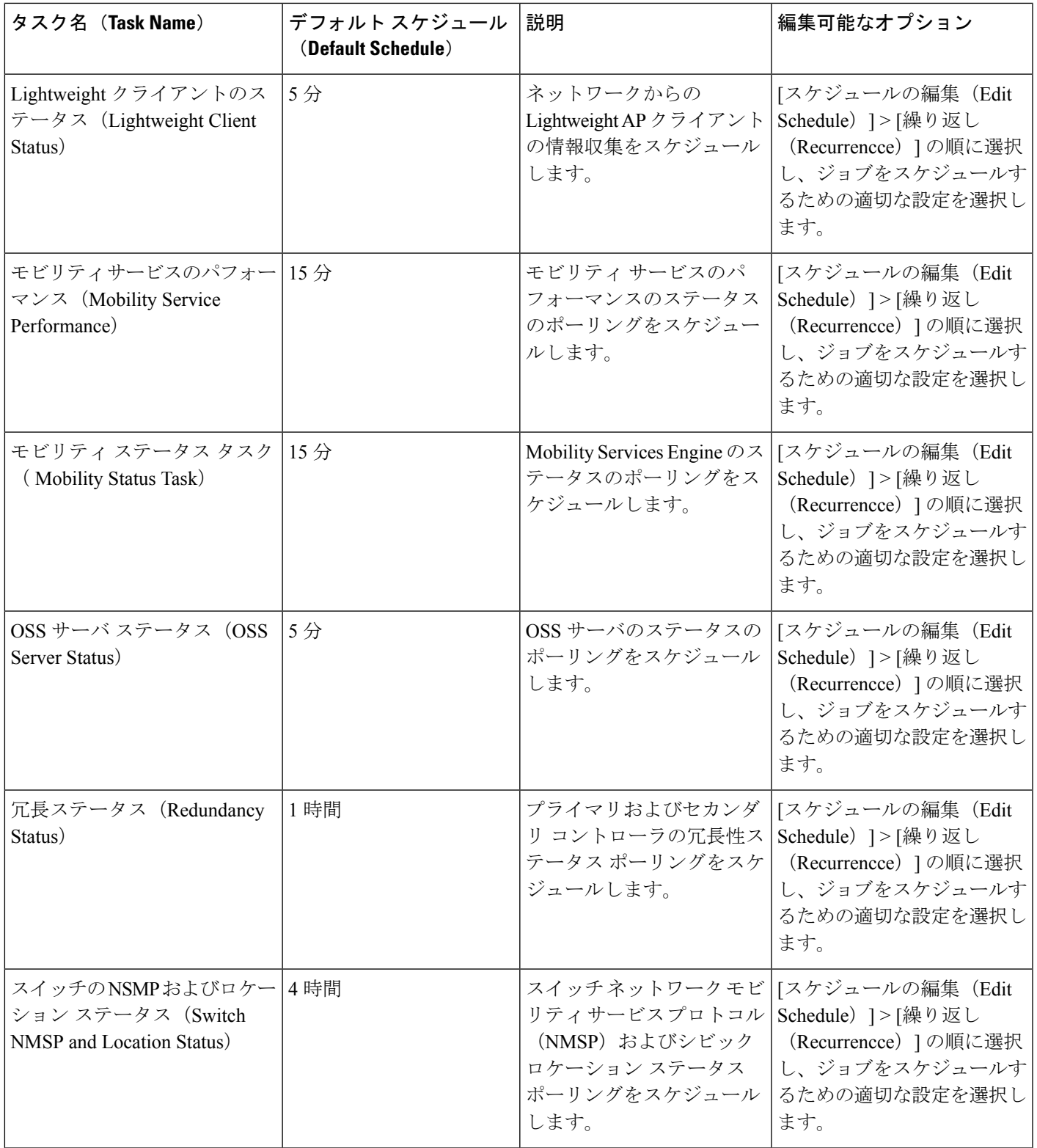

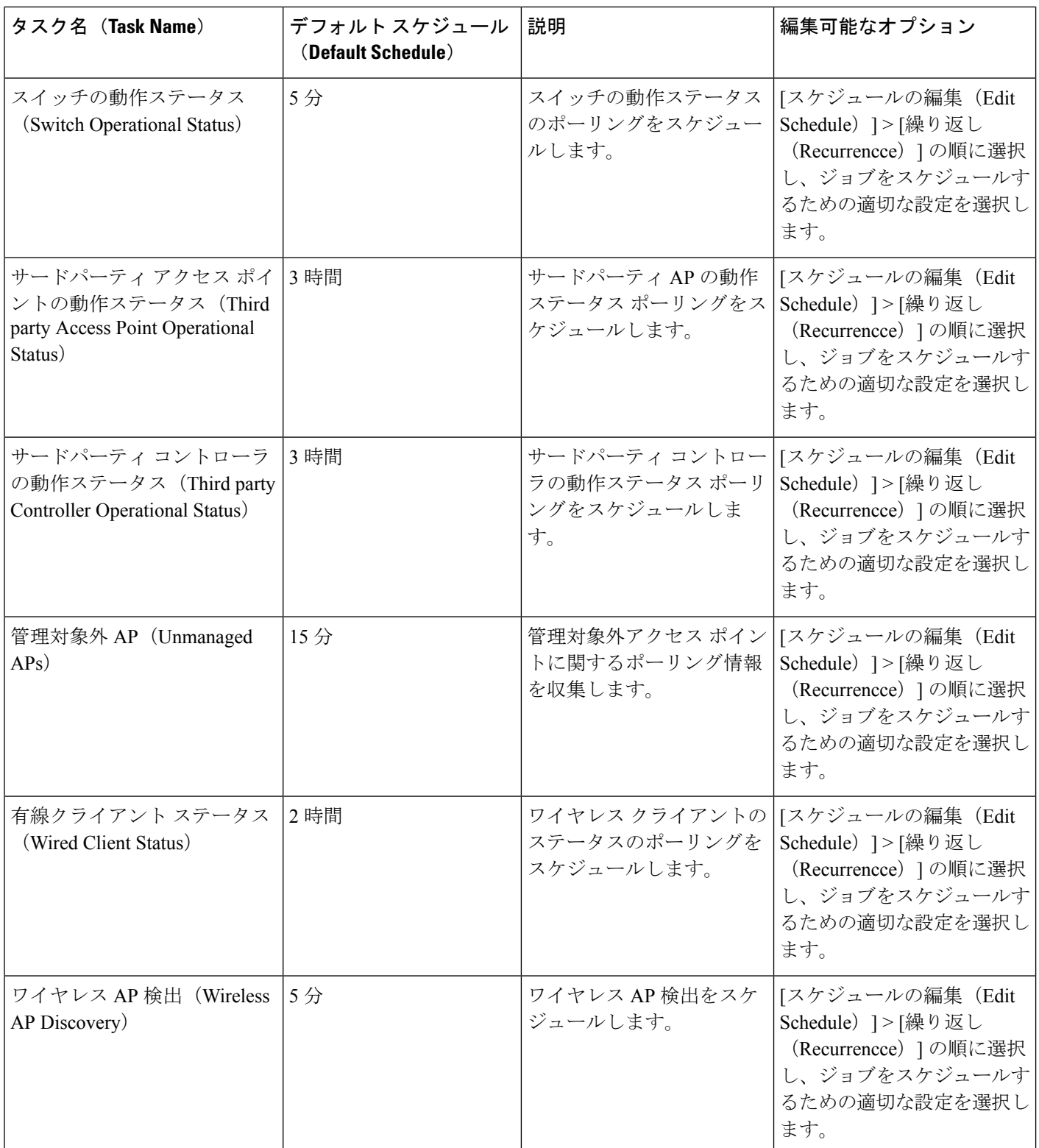

I

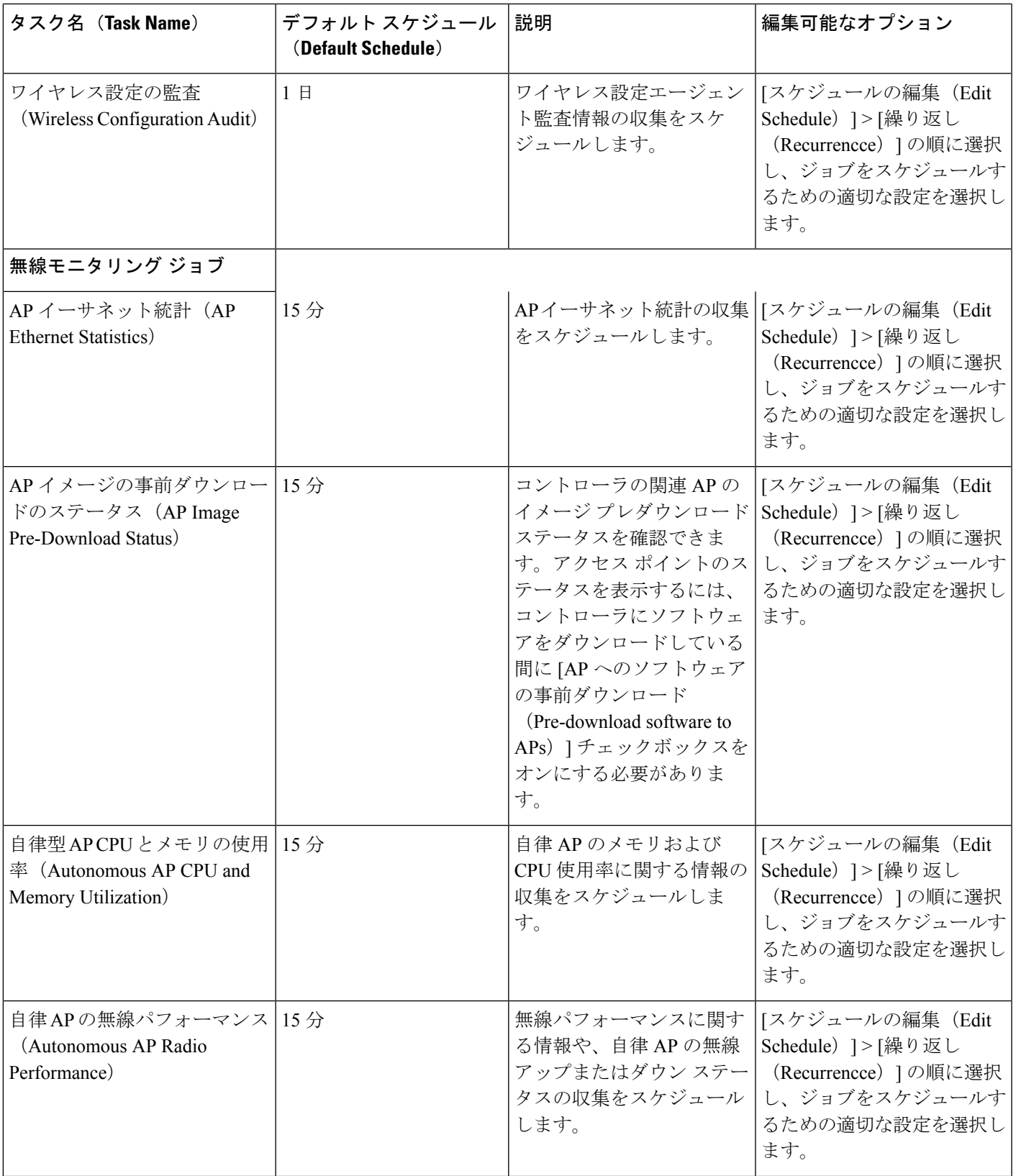

Π

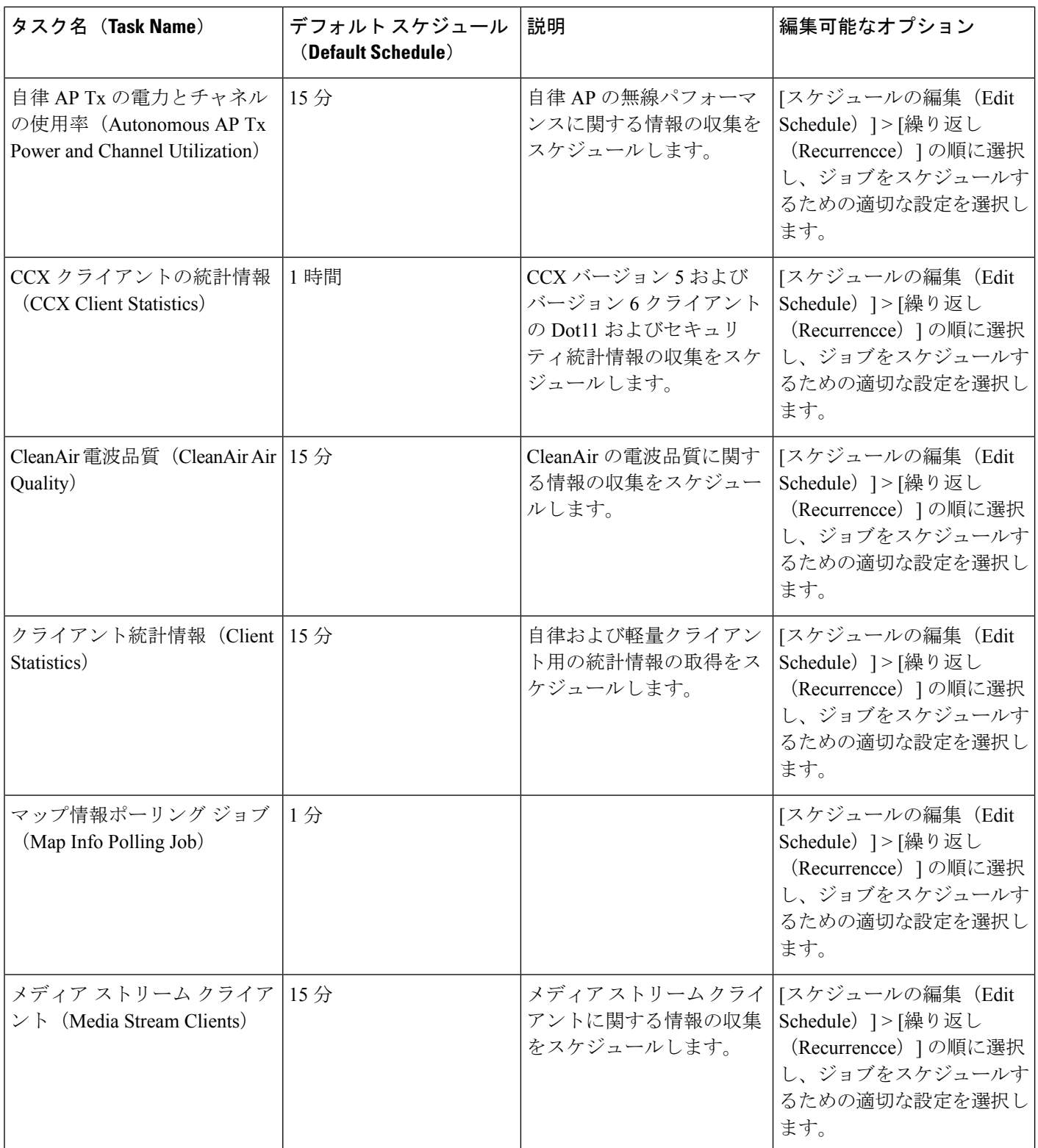

I

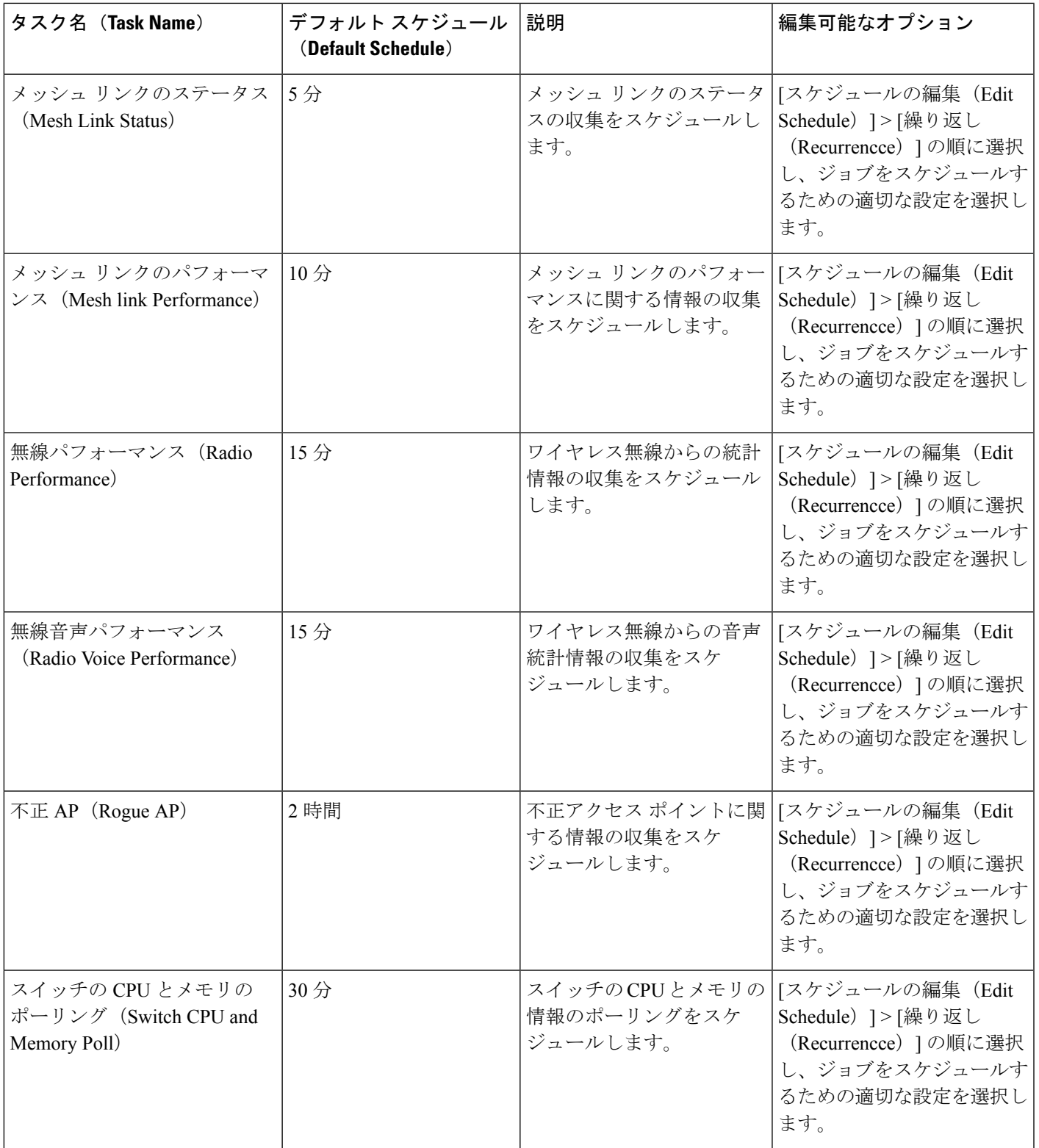

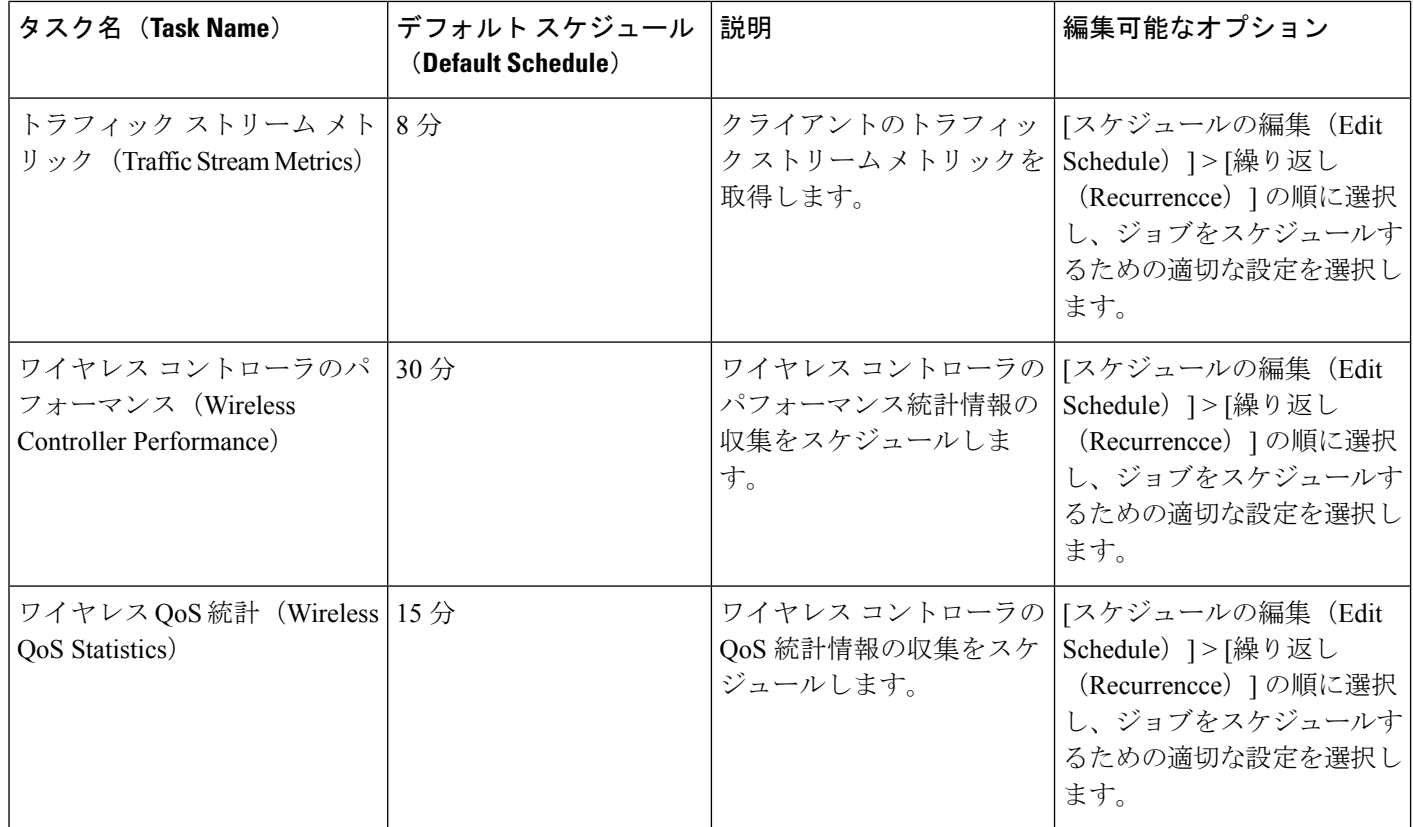

## <span id="page-27-0"></span>**Cisco Prime LMS** から **Cisco Prime Infrastructure** へのデータ の移行

Prime Infrastructure は、すべてのプラットフォーム上で Cisco Prime LAN Management Solution (LMS)バージョン 4.2.5 からのデータ移行をサポートしています。次の LMS データを CAR CLI を使用して Prime Infrastructure にインポートできます。

- Device Credential and Repository (DCR) デバイス
- 静的グループ
- 動的グループ
- ソフトウェア イメージ管理リポジトリ イメージ
- ユーザ定義テンプレート(Netconfig)
- LMS ローカル ユーザ
- MIB

LMS からインポートできるのは、次の属性を使用したルールを含むダイナミック グループだ けです。

- PI attribute Name:LMS attribute name
- Contact: System.Contact
- Description: System.Description
- Location: System.Location
- Management Address: Device.ManagementIpAddress
- Name: System.Name
- Product\_Family: Device.Category
- Product Series: Device.Series
- Product Type: Device.Model
- Software Type: System.OStype
- Software Version: Image.Version

```
LMS データを Prime Infrastructure に移行するには、次の手順を実行します。
```
- ステップ **1** LMS バックアップ データが格納されているサーバを特定します。
- ステップ **2** Prime Infrastructure サーバとの CLI セッションを開きます(CLI [から接続する方法](bk_CiscoPrimeInfrastructure_3_7_AdminGuide_chapter5.pdf#nameddest=unique_49)を参照)。

ステップ **3** 次のコマンドを入力して、バックアップの場所を設定します。

#### admin# **configure terminal**

admin(config)# **repository carsapps**

admin(config-Repository)# **url** *location*

admin(config-Repository)# **user root password plain** *password*

admin(config-Repository)# **end**

引数の説明

- **1.** *location* は、LMS バックアップ データの場所の、アクセス プロトコルを含む完全修飾 URL です。例: ftp://10.77.213.137/opt/lms、sftp://10.77.213.137/opt/lms、または fdisk:foldername。
- **2.** *password* は root ユーザ パスワードです。
- ステップ **4** 次のコマンドを使用して LMS バックアップを Prime Infrastructure にインポートします。

#### admin# **lms migrate repository carsapps**

ステップ **5** CLI セッションを終了して、Prime Infrastructure ユーザ インターフェイスにログインし直し、LMS データ が正常にインポートされたことを確認します。次の表に、Prime Infrastructure でインポートした LMS デー タを確認する場所を示します。

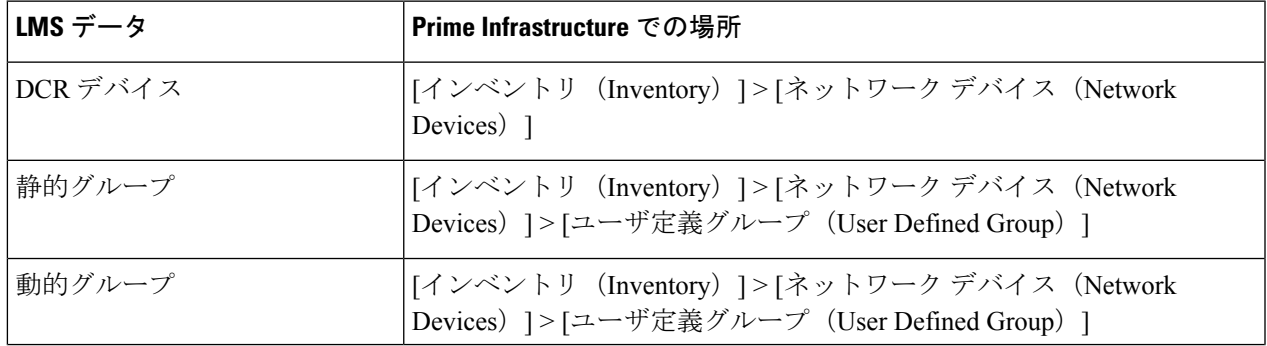

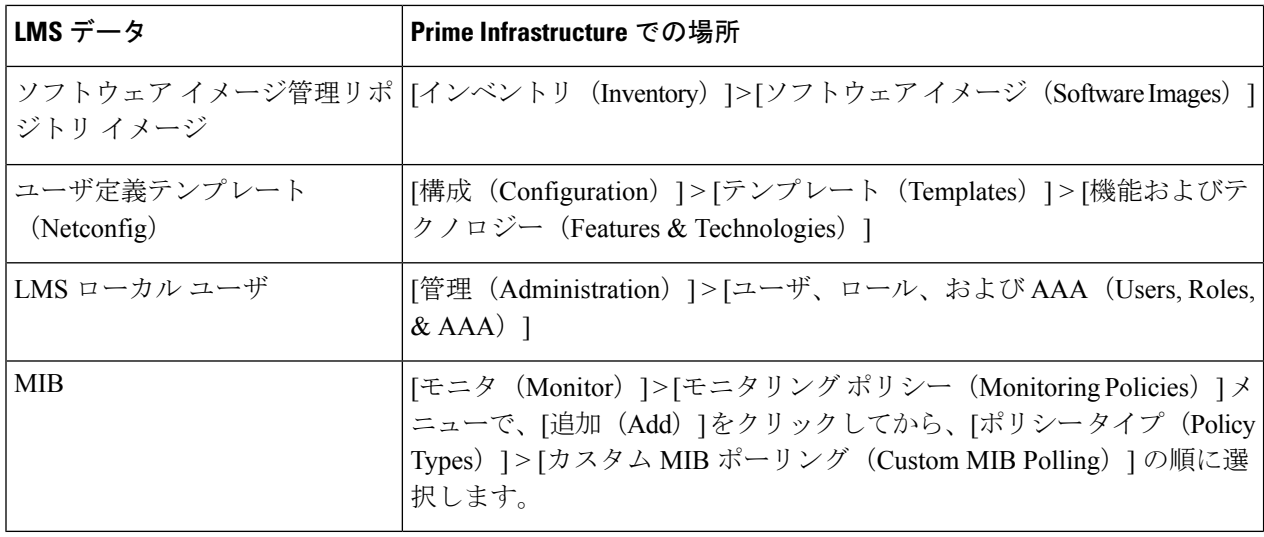

٦